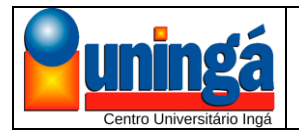

CREDENCIADA PELA PORTARIA DO MINISTÉRIO DA EDUCAÇÃO Nº 776 /2016

#### **TUTORIAL – Preparando seu programa de computador e gerando o resumo digital Hash**

#### **PREPARANDO SEU PROGRAMA DE COMPUTADOR**

**PASSO 1.** Acesse o sit[e https://www.7-zip.org/](https://www.7-zip.org/), baixe e instale o programa 7 Zip em seu computador.

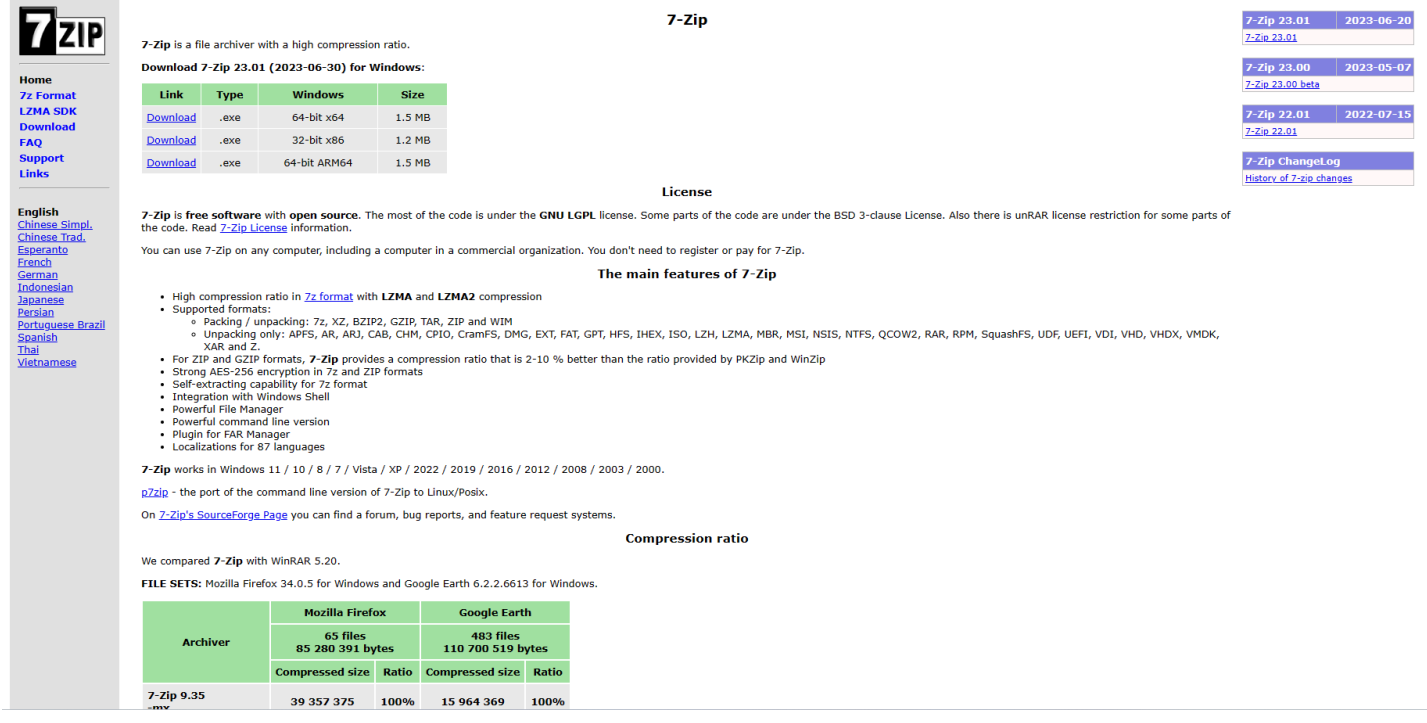

- O programa é gratuito e permitirá compactar os arquivos do seu programa de computador desenvolvido em um arquivo único de extensão ZIP.
- Certifique-se de instalar a versão do programa adequada para o sistema operacional do seu computador.

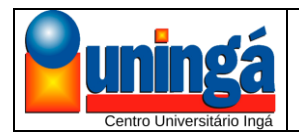

CREDENCIADA PELA PORTARIA DO MINISTÉRIO DA EDUCAÇÃO Nº 776 /2016

**PASSO 2.** Localize a pasta que contém todos os arquivos necessários para o pleno funcionamento do programa de computador que você desenvolveu. Clique com o botão direito sobre ela, vá na opção relacionada ao 7 Zip e clique na opção "Adicionar para [nome da pasta].zip".

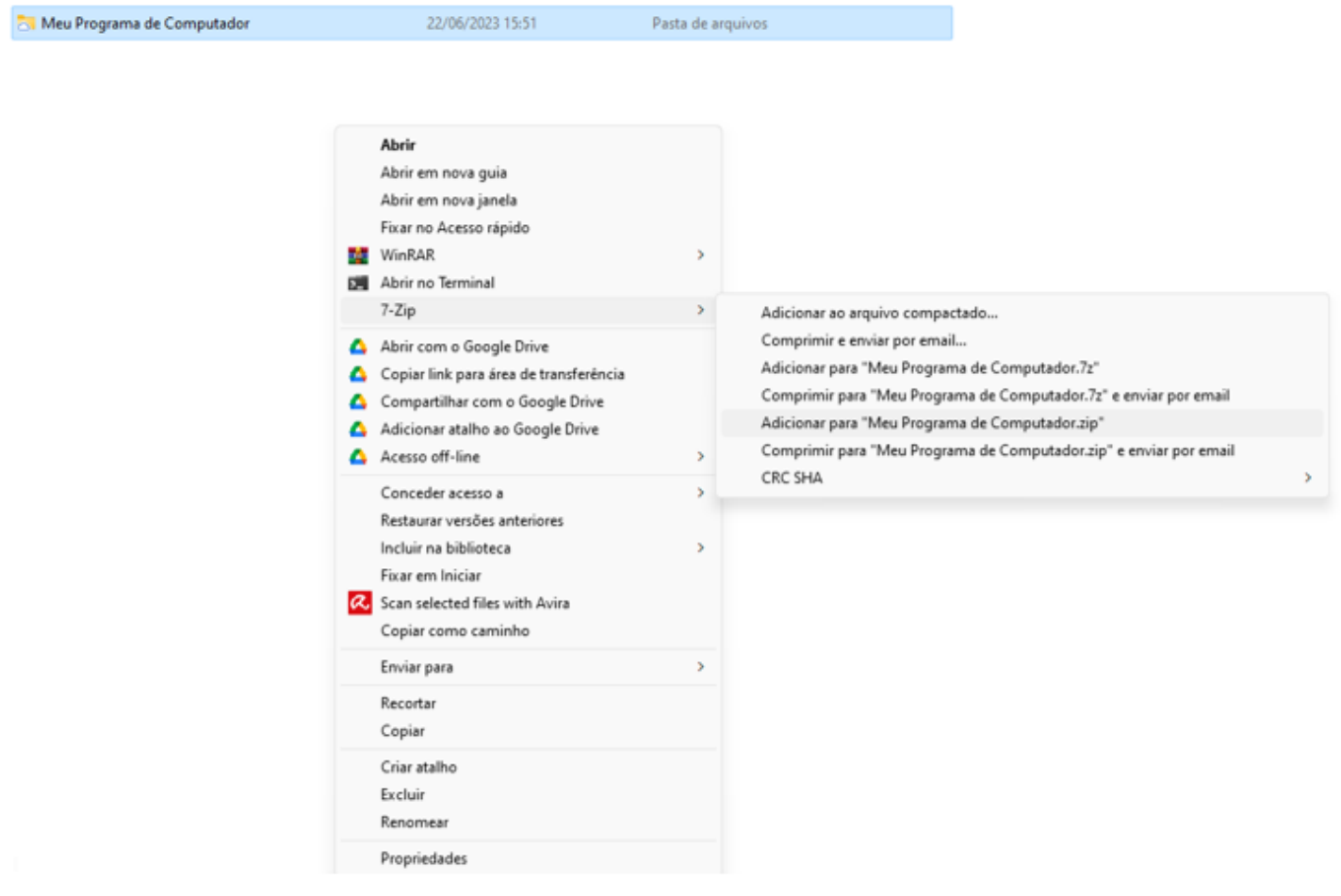

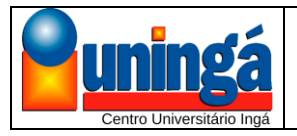

CREDENCIADA PELA PORTARIA DO MINISTÉRIO DA EDUCAÇÃO Nº 776 /2016

#### **GERANDO O RESUMO DIGITAL HASH DO SEU PROGRAMA DE COMPUTADOR**

**PASSO 3.** Abra a Windows Store no seu computador, busque pelo aplicativo Hash Tool e instale-o.

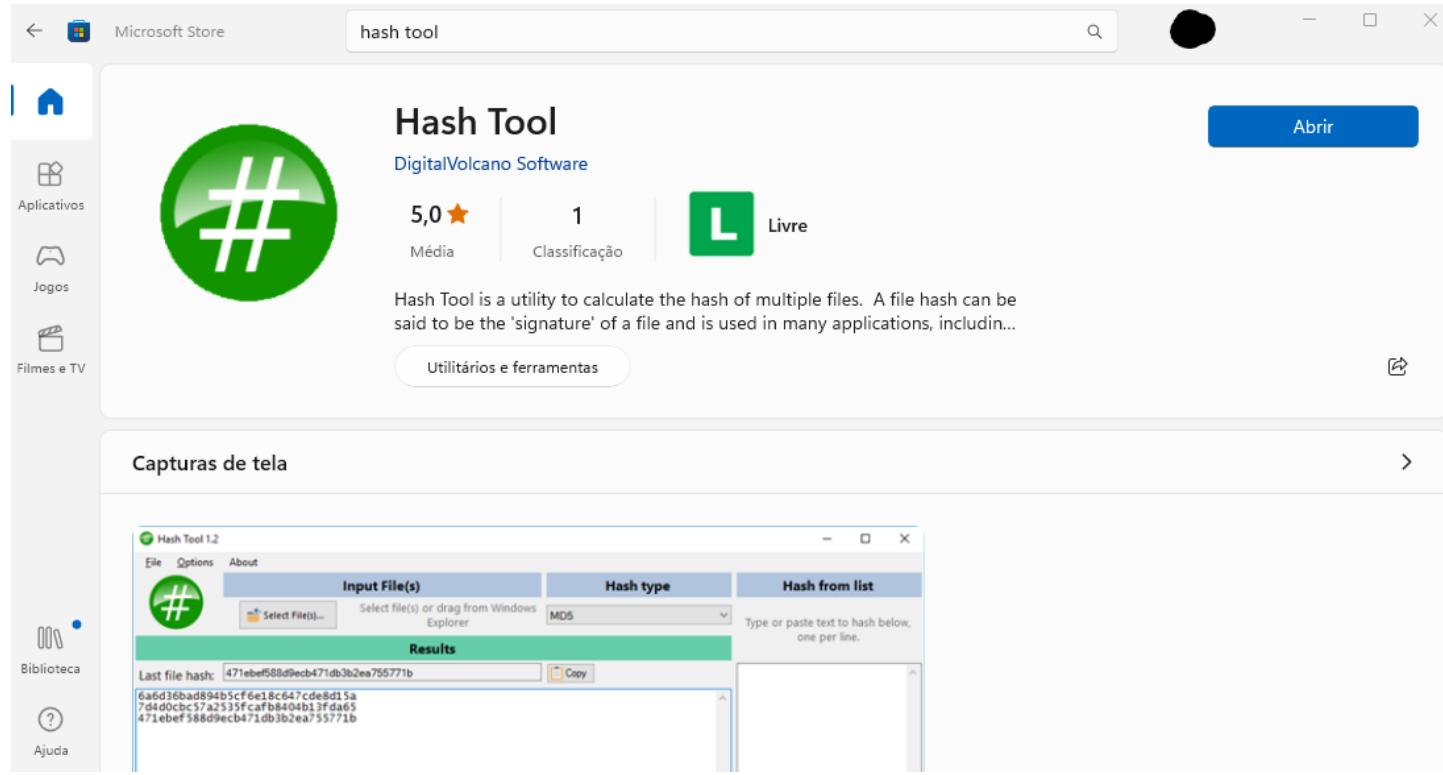

**PASSO 4.** Abra o aplicativo Hash Tool. Mude a opção "Hash Type" para SHA-512, ou outra que for adequada. Lembrese de anotar essa informação, pois será necessário informá-la no processo de registro de programa de computador. Em seguida, clique na opção "Select Files" e escolha o arquivo gerado no Passo 2.

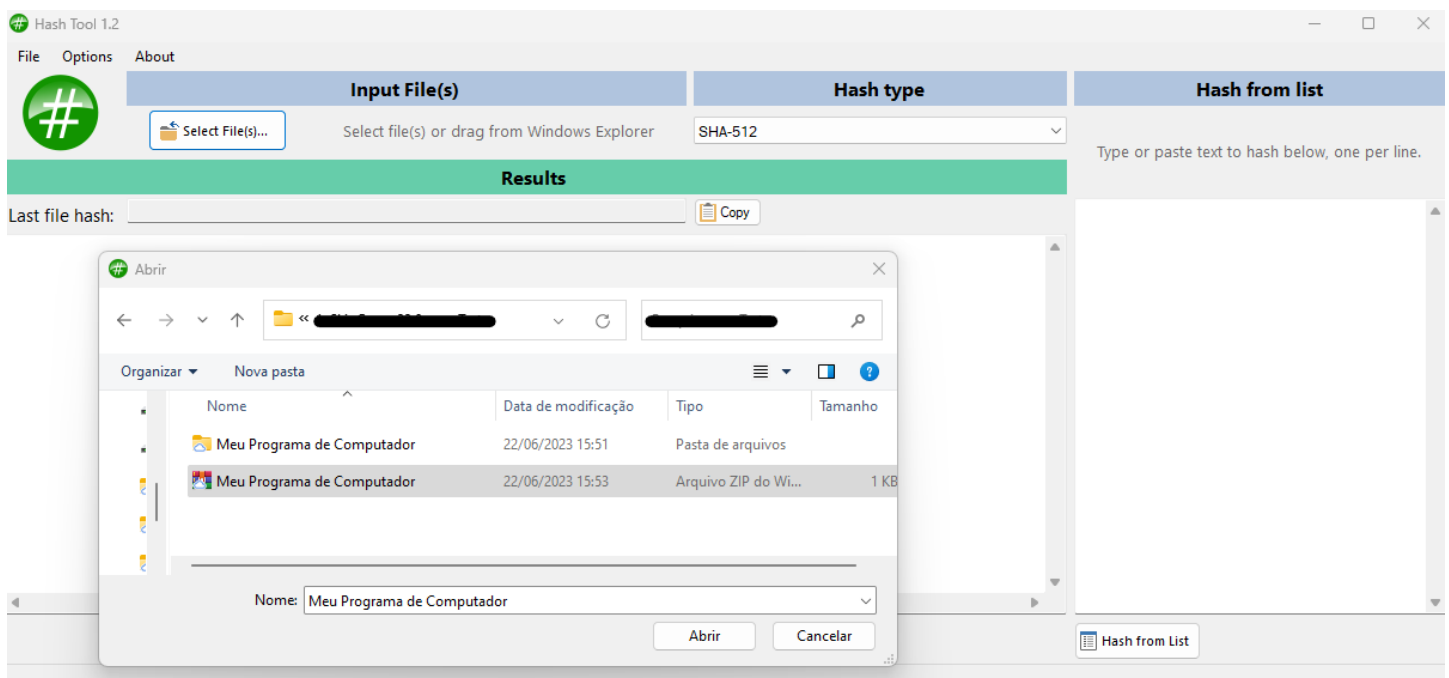

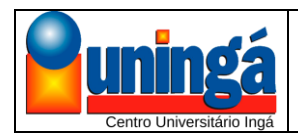

CREDENCIADA PELA PORTARIA DO MINISTÉRIO DA EDUCAÇÃO Nº 776 /2016

PASSO 5. Clique no botão "Copy all to clipboard" para copiar o resumo digital hash gerado para o seu programa. Lembrese de anotá-lo, pois será necessário informá-lo no processo de registro de programa de computador. Faça um backup seguro do arquivo gerado no Passo 2, pois esse arquivo eventualmente pode ser necessário para verificar aspectos relacionados à originalidade e autoria do programa criado.